This is a prompt sheet – for more detailed instructions on using the List & Codes Maintenance section of RiskMan refer to the List & Codes Maintenance Guide accessed via the HELP - > REFERENCE GUIDES menu and the List & Codes Maintenance Descriptions Guide which can be downloaded from the HELP -> WHAT'S NEW page under the documents tab

## **INTRODUCTION**

The following handout describes how to create tool tips against fields on your Incident and Feedback Entry forms. Tool Tips provide additional information pertaining to specific fields on the Incident & Feedback Entry forms which aid users with entering or reviewing these notifications.

Tool Tips are accessed by selecting ADMINISTRATION -> LIST & CODES MAINTENANCE menu option

## INCIDENT TOOL TIPS

Incident Tool Tips are accessed by selecting "Tool Tip definitions" from the Choose Maintenance List

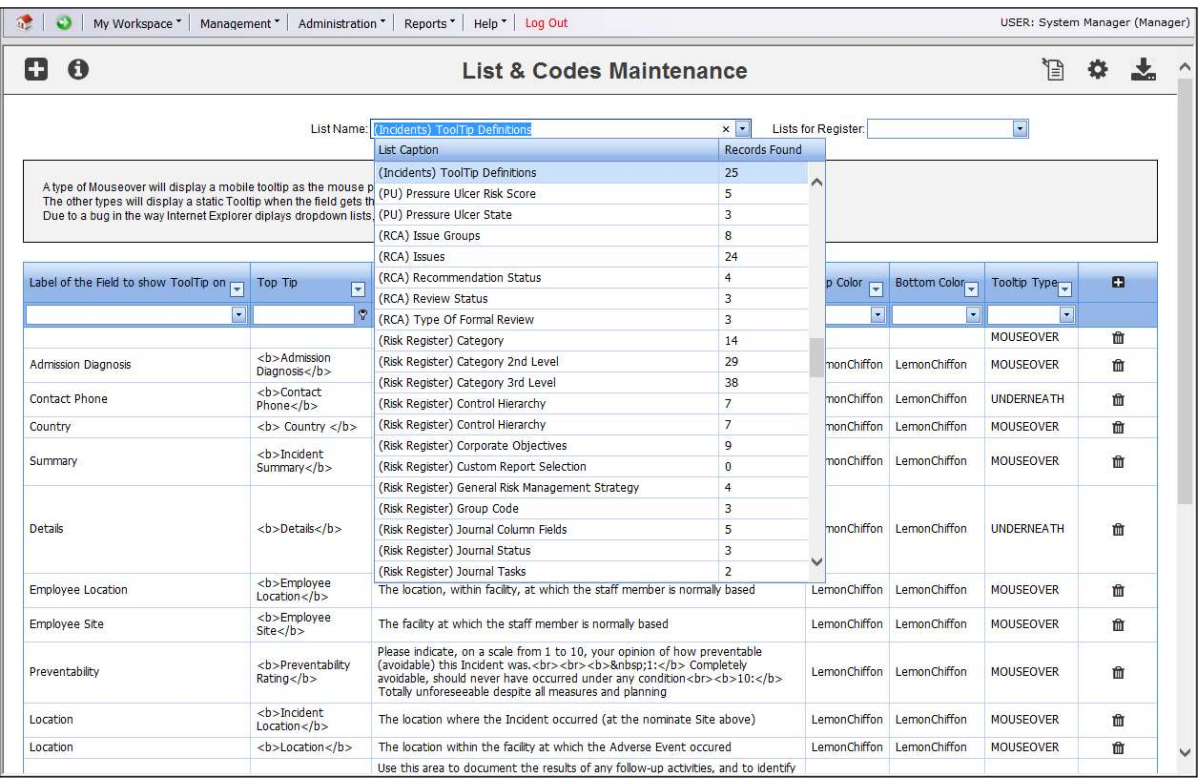

To create a new tool tip press New or CTRL+SHIFT+N. Fill in the details as described below

- Label of the field to show Tooltip: Select the label of the field or button from the drop down list that you wish to associate the tool tip with.
- Top Tip: Optional: Enter the description you want to display in the Top Tip eg. the name of the field Notification Type (see examples at the bottom of the page). Suggestion: Double click this field and a pop-up editable box will display. Enter your text and press OK to save the entered information (see example below)

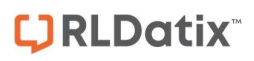

# RISKMAN TOOL TIPS CHEAT SHEET

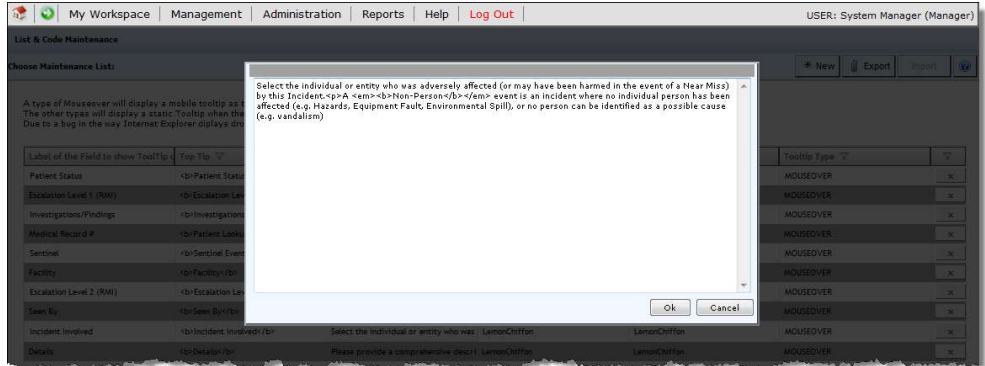

Note: If you wish to format your text in the top tip eg. Italicise, bold, underline, line breaks, centre, then HTML code is required - see examples on the following pages. For any additional formatting contact RiskMan support: support@riskman.net.au

- Top Color: If a top tip is entered then select a colour for this tip from the drop down list of colours
- **•** Bottom Tip: Optional Enter the description for this tool tip. Suggestion: Double click this field and a pop-up editable box will display. Enter your text and press OK to save the entered information (see example above)

Note: If you wish to format your text in the bottom tip eg. Italicise, bold, underline, line breaks, centre, then HTML code is required - see examples on the following pages. For any additional formatting contact RiskMan support: support@riskman.net.au

- **•** Bottom Color: If a bottom tip is entered then select a colour for this tip from the drop down list of colours
- Tool Tip Type: There are 4 types of tool tips that you can create. It is advisable to use the MOUSEOVER option in all cases. Refer to the examples below which show each tool tip type

# Example of MOUSEOVER

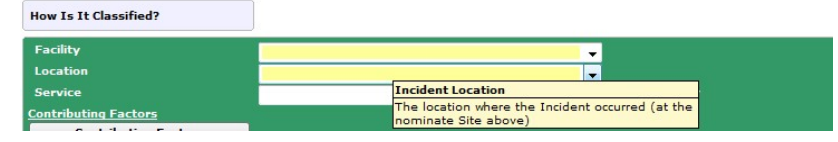

#### Example: TOPRIGHT

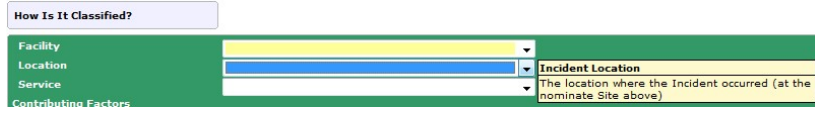

## Example: LOWERRIGHT

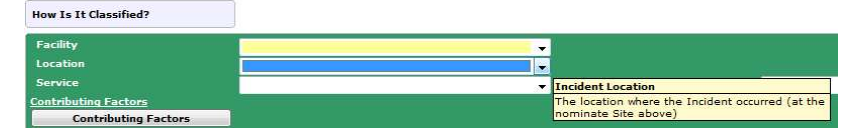

#### Example: UNDERNEATH

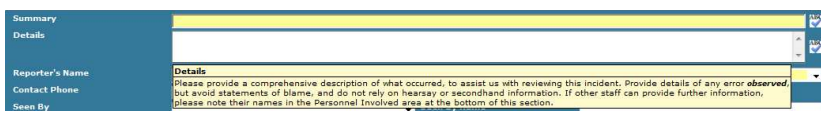

# TOOL TIP EXAMPLES – USING HTML CODE

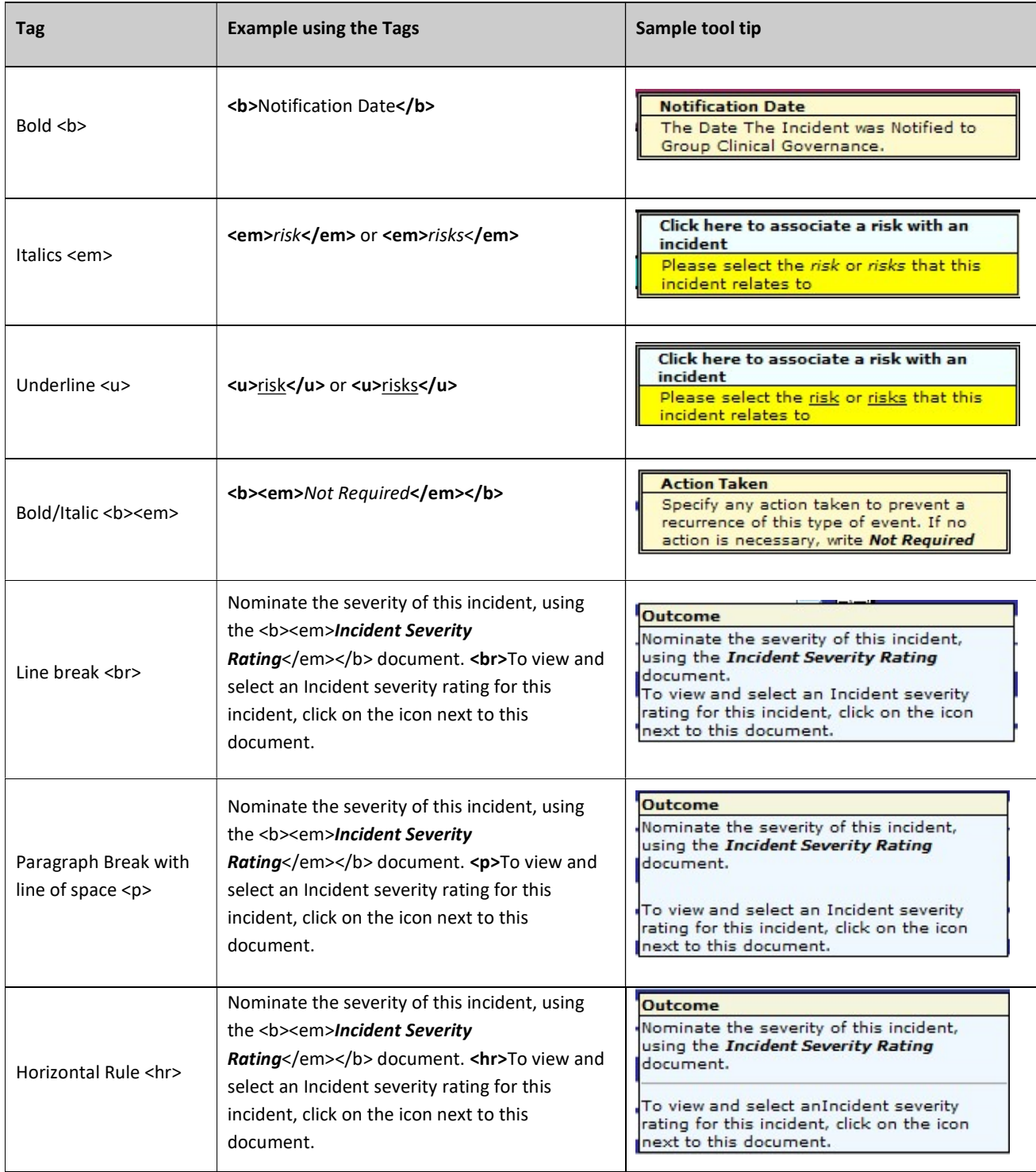

# **LJRLDatix**

# RISKMAN TOOL TIPS CHEAT SHEET

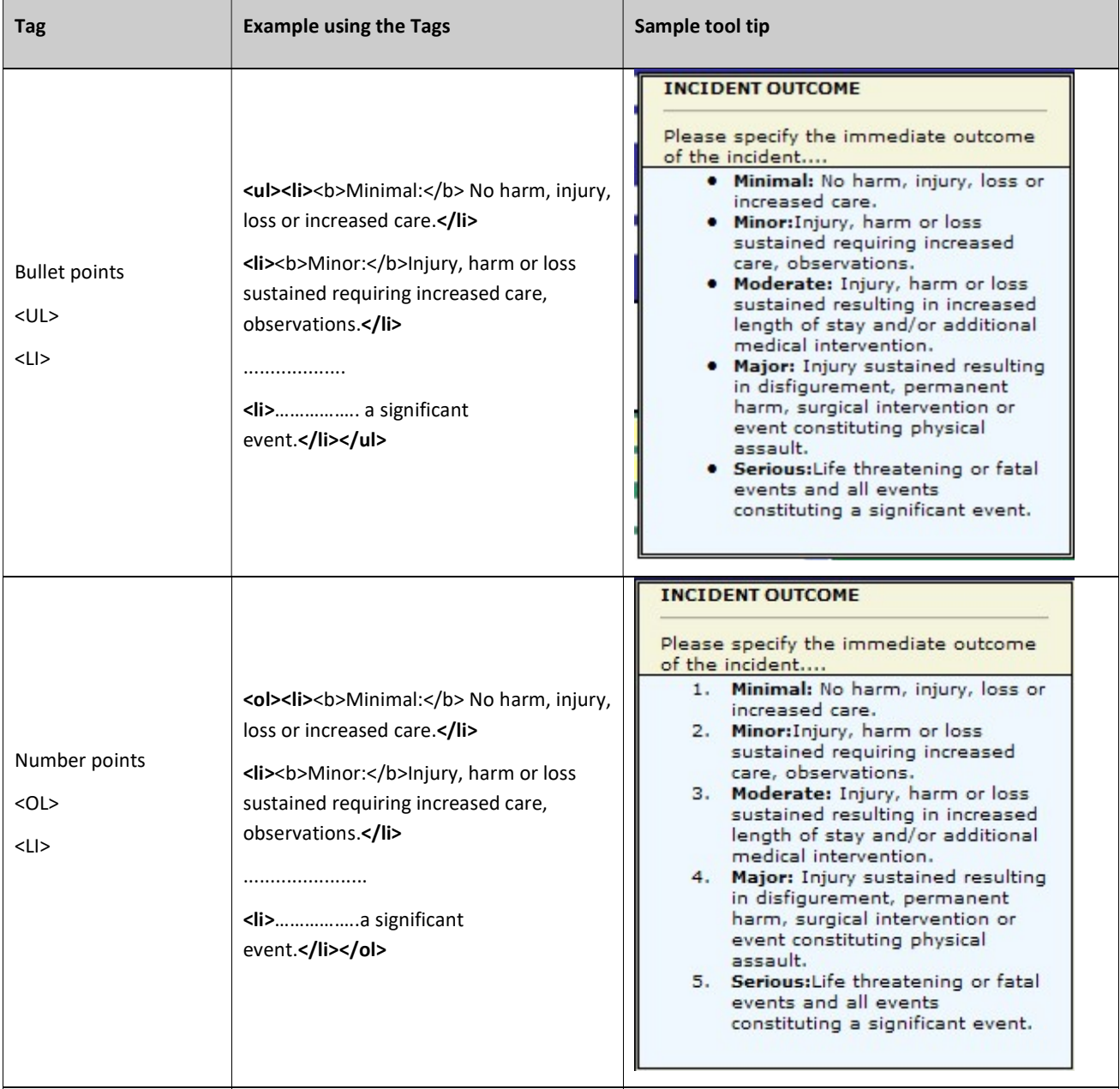

## FEEDBACK TOOL TIPS

Feedback Tool Tips are accessed by selecting "(FB) Tool Tip definitions" from the Choose Maintenance List

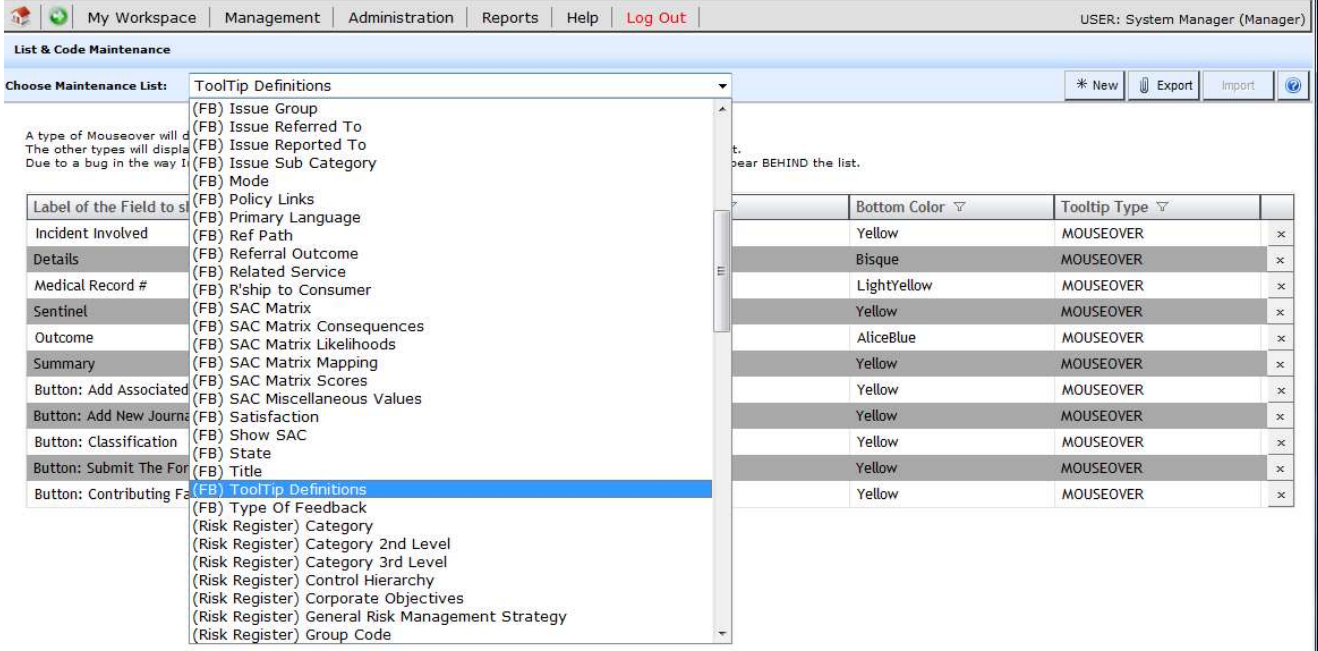

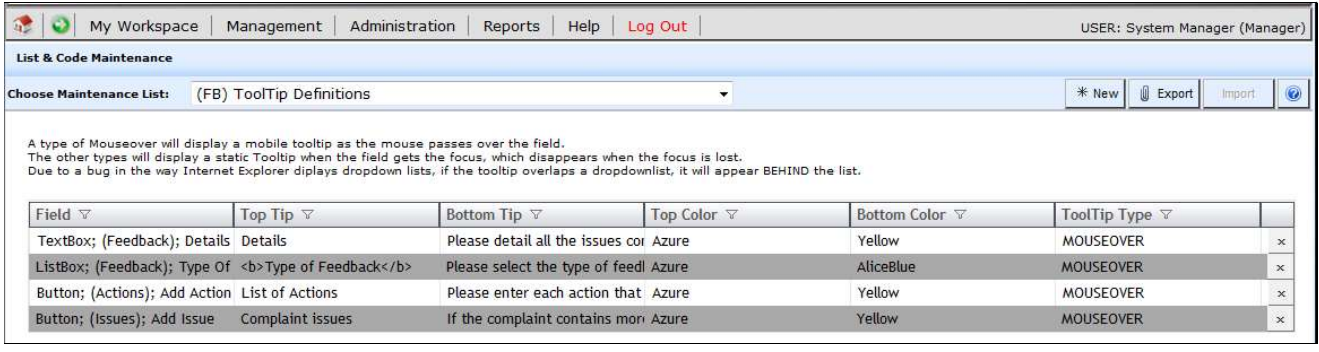

To create a new tool tip press New or CTRL+SHIFT+N. Fill in the details as described below

- Field: Most of the labels under the Field column will display
	- o The type of field first eg. ListBox, TextBox, Button
	- o The location of the field
		- (Feedback) on the main feedback form Note: Some of these fields will be those found in the Complainant and Consumer sections
		- (Issues) fields on the pop-up issues window
		- (Actions) fields on the pop-up actions window
		- (Complainant) fields in the Complainant section
		- (Consumer) fields in the Consumer section
		- (Journals) fields in the Journal pop-up window
		- (Contact) not used the Complainant and Consumer sections are used instead
	- o The label of the field.
- Select the label of the field or button from the drop down list that you wish to associate the tool tip with.

• Follow the steps outlined in the "Incident Tool Tips" section to create your tool tips